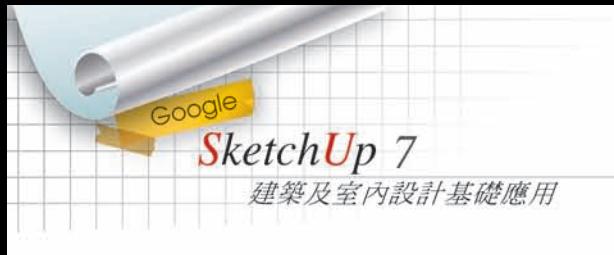

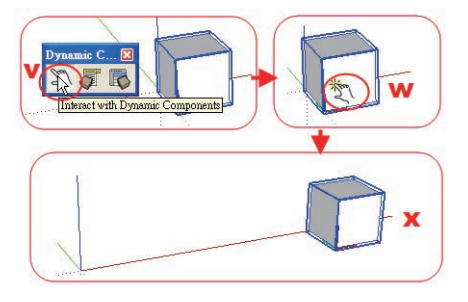

- v 在 Dynamic Component 動 態 組 件 工 具 箱,左 鍵 一 下 Interact with Dynamic Components 互動按鈕。
- w 移至方盒上,左鍵一下。
- $x$  方盒在 X 軸上位移至 50cm。

此案例說明至此,其實這動態組件,並不如想像中的困難,只要熟悉它 設定的規則,可以做出許多有意思的動態組件。當作遊戲的心情,一切就不 難了。

# **第三節** Match Photo **(符合相片)簡介**

這 Match Photo 浮動視窗有兩個功能,一是用相片來建模,一是將已建好 的模型,和一張現場拍的照片作"實景融入"的操作,在此介紹後者的功能, 用相片來建模只不過是反向的操作。

這功能在實務上應用很廣,例如,若有某商業大樓,為了特定的商業活 動要將整個外觀重新包裝。想用外掛飾材的方式,吊掛於原大樓外。可以在 SketchUp 中設計外掛飾材的模型,繪製完成,再去現地拍一張實景照片,運 用此功能,模擬完工後的成果圖,讓業主快速了解我們的設計,以利於取得 設計案。

### 9.3.1 Match Photo **浮動視窗說明**

(1)匯入相片的操作流程一(書附光碟附圖 9.3.1-1.JPG)

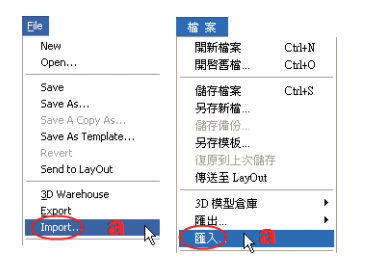

a 點選 File/Import(檔案 / 匯入)。

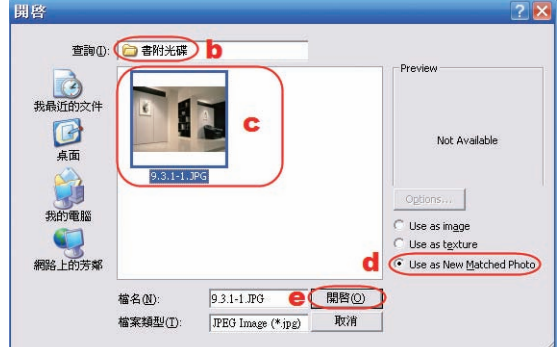

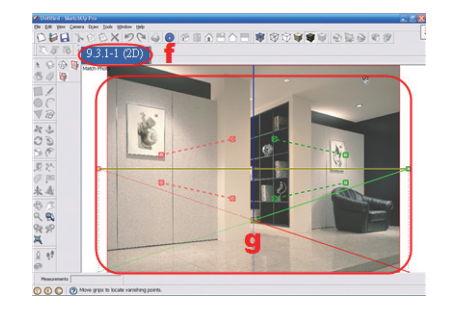

- b 開啟相片存放位置(此圖 在書附光碟中)。
- c 選取欲匯入當做實景融 入的相片,注意一下檔 案格式。
- d 選取 Use as New Matched Photo(作為照片匹配使 用)。
- e 按下"開啟"。
- f 視窗左上角出現 9.3.1-1( 2D )左 側為匯入相片檔名,括弧內 2D 表示,此實景融入的調整為 2 個 消失點的校正(兩點透視法)。
- g 此為匯入相片後的視窗顯示。
- (2)匯入相片的操作流程二(書附光碟附圖 9.3.1-1.JPG)

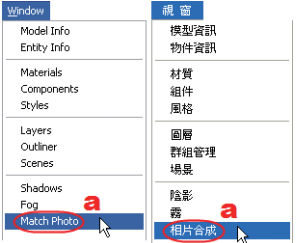

a Window/Match Photo(視窗 / 相片合成)—開 啟相片合成浮動視窗。

SketchUp 7

Google

建築及室內設計基礎應用

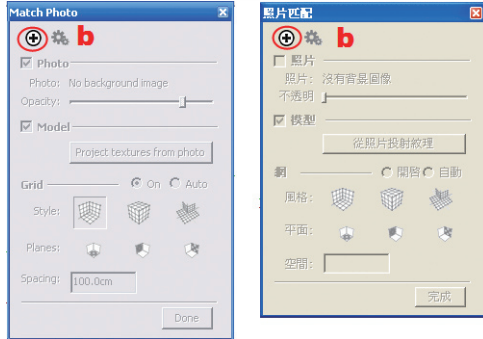

b 在相片合成浮動面盤中按"+"—加入一張用來操作的相片。

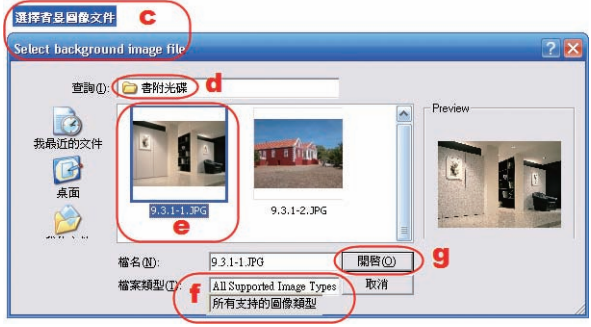

- c 此跳出視窗左上出現" Select background image file(選擇背景圖像文 件)"一不用如上小節的操作方式,勾選 Use as New Matched Photo (作 為照片匹配使用),避免操作錯誤的機會,這是較佳的匯入方式。
- d 開啟相片存放位置(此圖在書附光碟中)。
- e 選取欲匯入當做實景融入的相片。
- f 檔案類型為" All Supported Image Type(所有支持的圖像類型)"—不用 如上小節的操作方式,還要注意檔案的格式,也避免操作錯誤的機會。
- g 按下"開啟"。

(3) Match Photo 浮動視窗說明

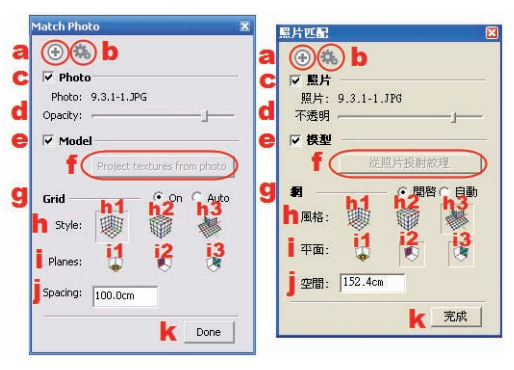

- a "+"一加入相片,此處可加入無限多張相片,主要是用在"相片建模", 當我們去現地攝影時可將各個角度都拍照,用來建模參考用,當然, 這是用在較複雜的建模,一般量體只要兩個角度的相片就可建出。
- b Edit Matched Photo(編輯照片匹配)—編輯開關。
- c Photo(照片顯示與否開關)。
- d Opacity(照片不透明度調整桿)—右側的滑桿可調整相片的不透明度。
- e Model(模型顯示與否開關)。
- f Project textures from photo(從照片投射紋理)—此選項為相片建模用的, 可在建好模型後,將相片的影像當作貼圖投射到模型的特定部位。
- g Grid(網格)—此網格用途為定"模型尺度"。
- h Style(網格形態)—網格形態有下列三種類型,主要視照片拍攝角度, 方便觀察為準,用途就是以相片上的參考距離,定義數位模型的尺度。
	- h1 Inside(室內網格)—偏向室內用。
	- h2 Above(鳥瞰網格)—偏向鳥瞰用。
	- h3 Ouside(室外網格)—偏向建築用。

### **說明**

上列三種網格,並不是一定在室內的圖片就一定用 Inside(室內網格),實 務操作上,會發覺它的選項只是參考,操作久的朋友自會找到它的慣性。

i Planes(網格面)—網格顯示的面,每個選項都出現兩個軸向的網格, 也是用來定義模型尺度用的,此網格面可複選。

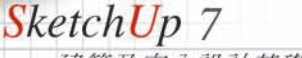

Google

建築及室內設計基礎應用

- i1 Red/Green—出現平行紅軸(X 軸)及綠軸(Y 軸)向網格。
- i2 Red/Blue—出現平行紅軸(X 軸)及藍軸(Z 軸)向網格。
- i3 Green/Blue—出現平行綠軸(Y 軸)及藍軸(Z 軸)向網格。
- j Spacing(網格間距)—此間距必須由拍照者,在現地丈量一個確定的 參考用尺寸,否則只好憑經驗猜猜看了,下面的案例就是用猜的。
- k Done(確定)—當操作視窗中的調整點及確定尺度後,按此,表示操作 完成,若又發覺不妥,按"b Edit Matched Phot",再回去編輯。

### 9.3.2 Match Photo **室內案例**

- (1)開啟 skp 檔案(書附光碟附圖 9.3.2.skp)
- (2)匯入相片的操作(書附光碟附圖 9.3.2.JPG)

請見上小節第 9-57 頁"匯入相片操作流程"的說明。

a 匯入相片後的視窗顯示。

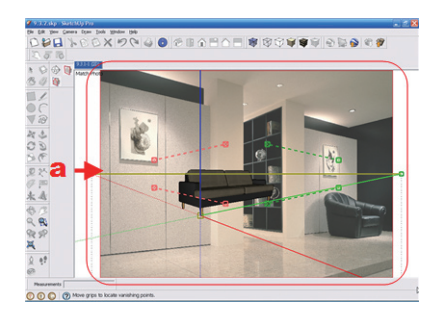

(3)符合相片消失點的操作

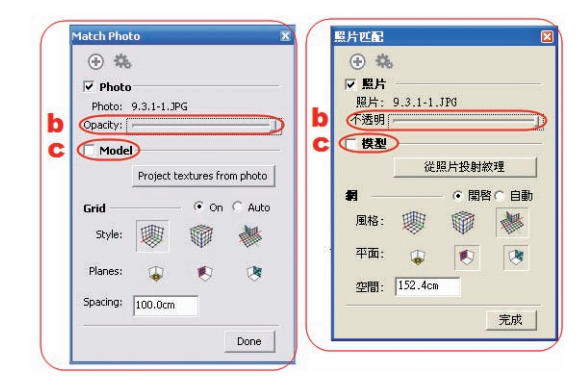

- $b$  Opacity (不透明度)—將 調整桿右移,使相片呈 現最清晰的狀態。
- c Model(模型顯示與否開 關)—取 消 勾 選,使 視 窗中的模型隱藏,方便 調整消失點。

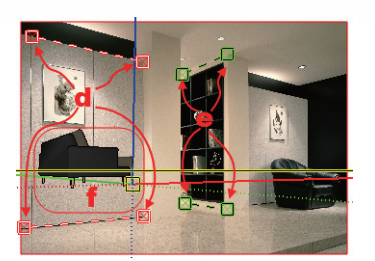

- d 用四個紅色的調整點,依相片上明顯參考位置,調整出右側消失點。
- e 用四個綠色的調整點,依相片上明顯參考位置,調整出左側消失點。
- f 將模型顯示—發覺模型的側面對著螢幕,顯然與我們想擺放的位置不 符(希望靠著牆放這張兩人座沙發)。

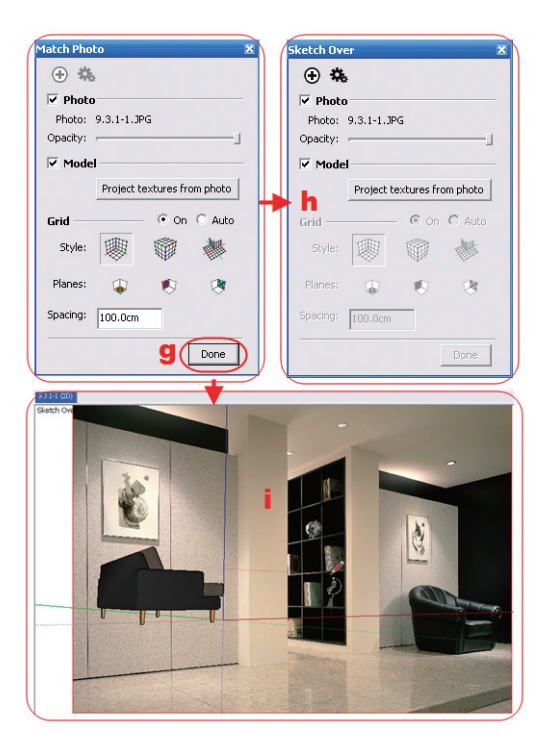

- g 按下"Done"。
- h 按下 Done後的 Match Photo 面盤顯示,只剩下 "相片"和"模型"顯示與 否開關。
- i 按下 Done 後的視窗顯示。

Google SketchUp 7 建築及室內設計基礎應用

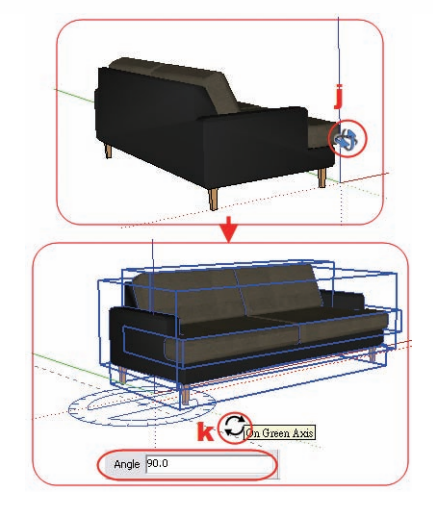

- j 按滑鼠中鍵(滾輪),操作 Orbit(轉 動相機)工具—背景相片即刻消失。
- k 操作 Rotate(旋轉)工具—將雙人 座沙發,旋轉至正確方向。

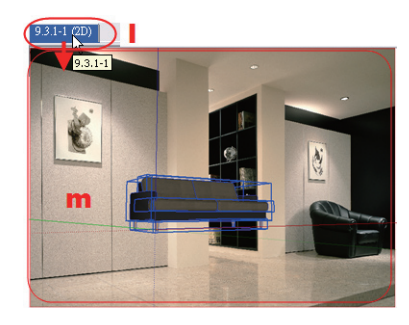

- 按左鍵視窗左上角的相片檔名。
- m 背景相片重新顯示在視窗中—而且 沙發已是想要的正確方向,但是調 整用的小方塊都沒顯示在視窗中。

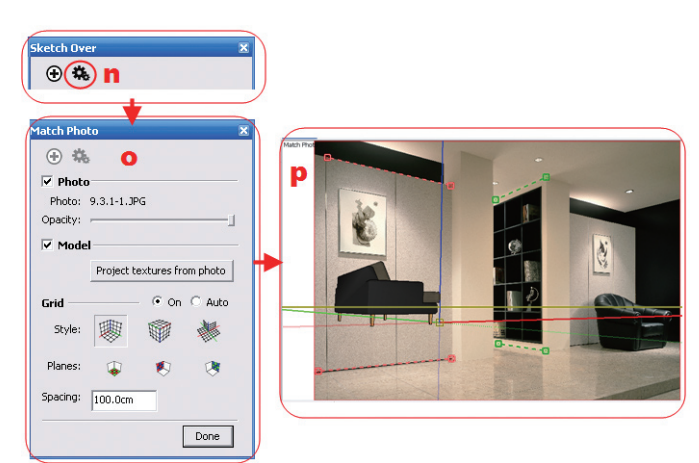

n 按此"Edit Matched Photo(編輯照片匹配)"。

o 完整的編輯面盤重新顯示。

p 調整的小方塊都顯示在視窗中—已調整好的兩側消失點仍在原處。

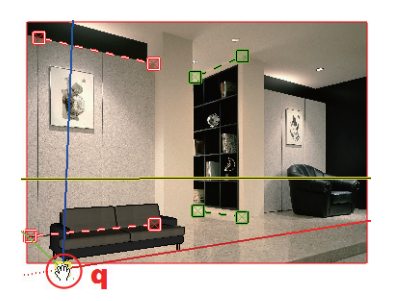

q 拖曳此插入點(黃色小方塊)至 目測的適當位置。

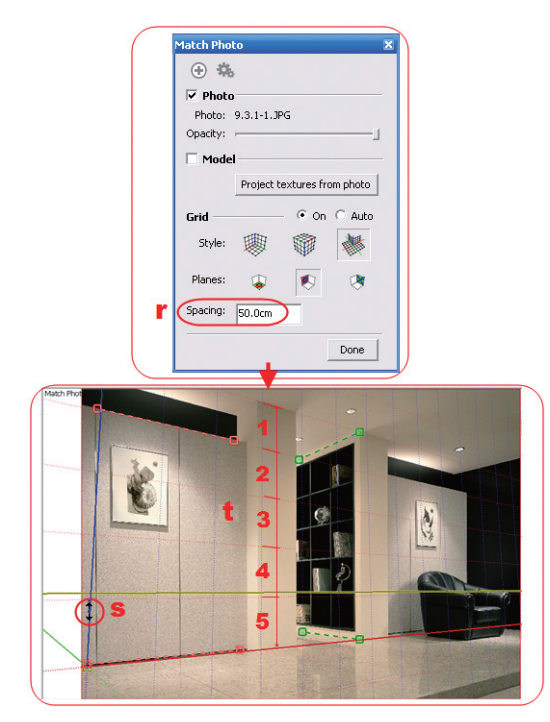

- r 將 Spacing(網格間距)設定為 50cm—假設天花板至地坪為 250cm 高。
- s 滑鼠指標移至藍軸,出現如上圖的圖示命令,拖曳可調整網格間距 大小。
- t 將網格間距調整成天花至地板共五格。

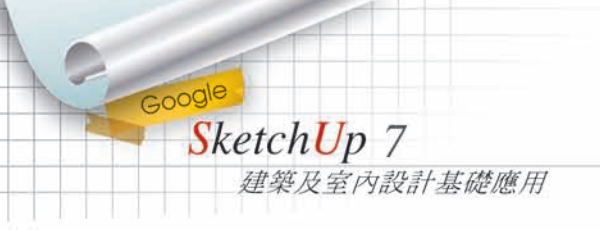

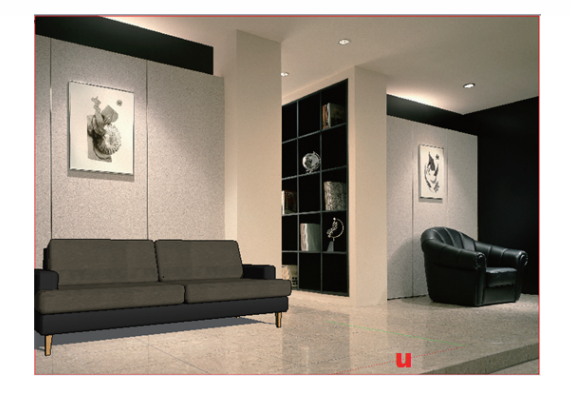

u 調整完成,開啟陰影後的 成果圖。

## 9.3.3 Match Photo **室外(建築)案例**

(1)開啟 skp 檔案(書附光碟附圖 9.3.3.skp)

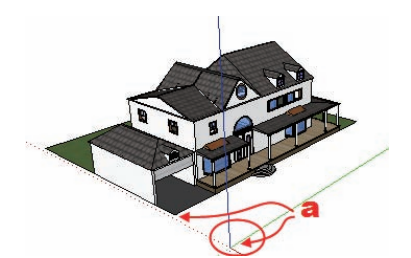

- a 如圖,整個模型的角部離軸心有 一定的距離,這現象在調整"插入 點"時,會不好操作,應將它移至 軸心。
- b 將模型的角部,移至軸心位置。

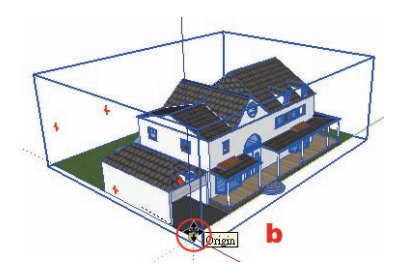

(2)匯入背景相片(書附光碟附圖 9.3.3.JPG)

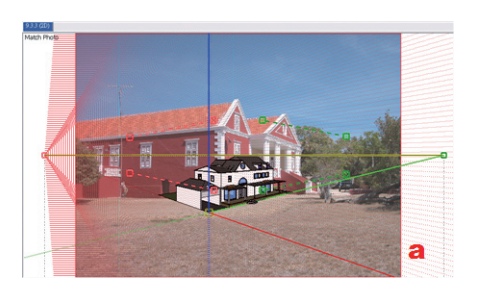

a 匯入背景相片後的視窗顯示。

SketchUp 進階視窗功能 19

### (3)校正消失點

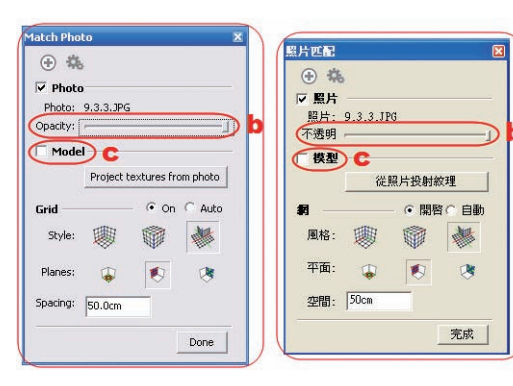

- $b$  將 Opacity (不透明度) 調至最大,方便觀察。
- c 將 Model(模型顯示)—取 消勾選,方便觀察。

- 
- d 調整四個紅色小方塊—定位左側消 失點。
- e 調整四個綠色小方塊—定位右側消 失點。

(4)校正模型尺度

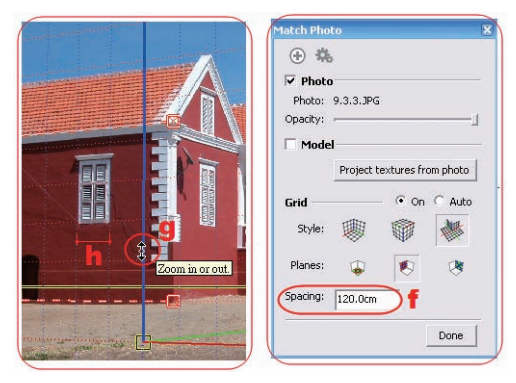

- f 將 Spacing(網格間距)—設為 120cm,假設去現地拍照時,木百葉窗的 窗寬丈量尺寸為 120cm。
- g 滑鼠移至藍軸出現如圖的滑鼠命令圖示—可上、下移動,使網格縮放。
- h 將網格的寬度和窗寬相符。

Google SketchUp 7 建築及室內設計基礎應用

(5)校正插入點

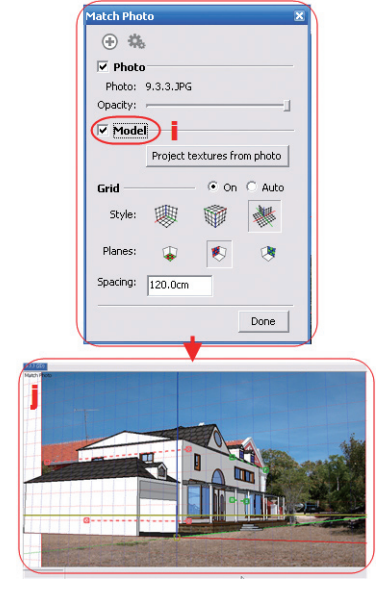

- i 將 Model(模型顯示)勾選。
- j 模型顯示在視窗中—大體來說, 比例和相片差異在可接受範圍, 其實是"試誤法"試出來的,在 現地拍攝時一定要丈量一個明確 的尺寸才是正確的操作方式。

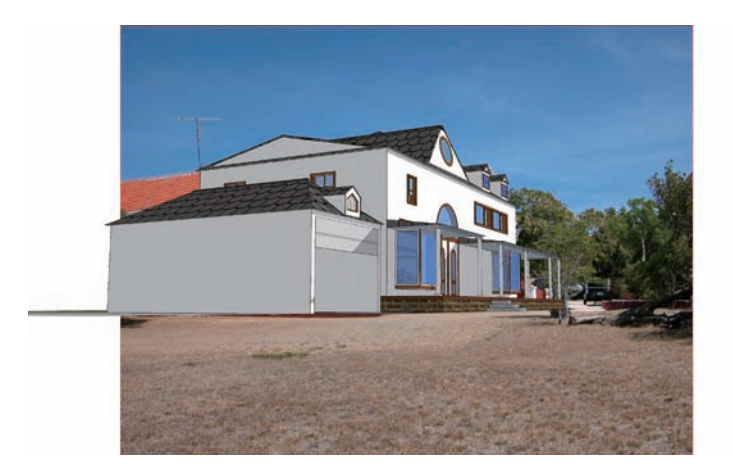

左圖為調整插入 點、設 陰 影,再 輸出成相片檔的 成果圖。

本章到此結束,除了相片符合較為簡易,另兩節內容較為繁瑣,有用到 或有興趣的朋友可以多操作幾次或在官網上找高手傳至網上的案例來用心觀 察,一定會有意想不到的收穫。這兩個功能是 SketchUp 七版後的新增功能, 這可是他們研發兩年的成果,尤其是動態組件,相信再往下的版本會有更有 趣的應用,拭目以待了。